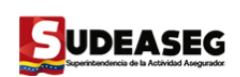

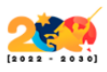

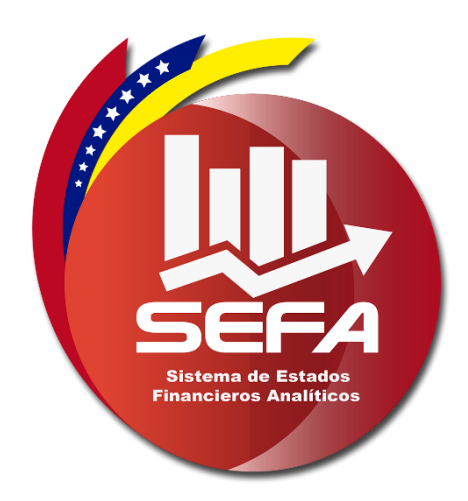

## **Manual de Usuario del Sistema de Estados Financieros Analíticos (SEFA)**

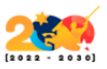

### **TABLA DE CONTENIDO**

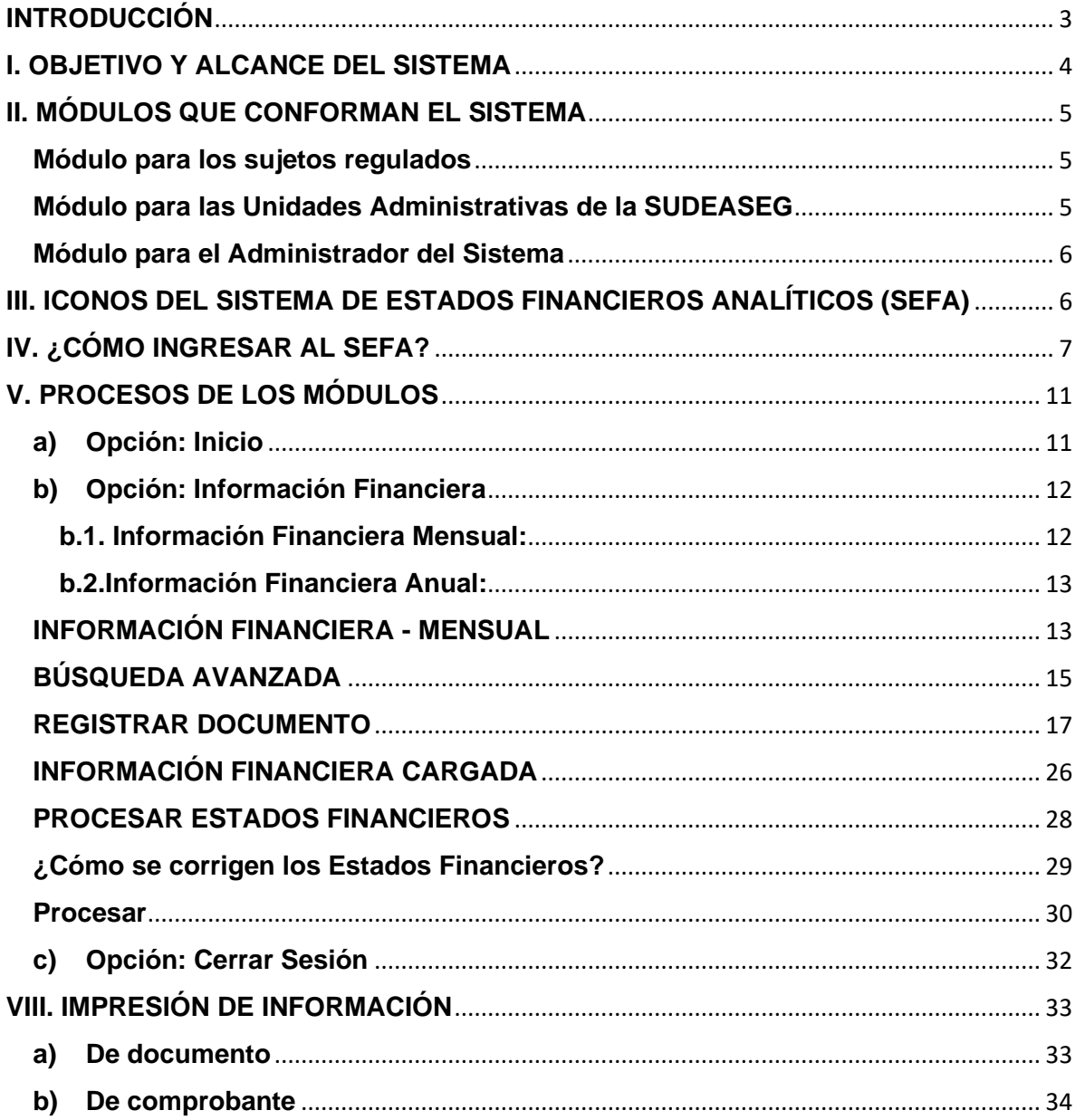

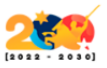

### **INTRODUCCIÓN**

<span id="page-2-0"></span>El Sistema de Estados Financieros Analíticos (SEFA), es una herramienta de trabajo que permite a los sujetos regulados realizar las acciones para la carga de información de los Estados Financieros: Balance de Situación Analítico y Ganancias y Pérdidas Analítico, mensualmente y anualmente.

Los sujetos regulados deben cumplir con el envío de la información vía web a la Superintendencia de la Actividad Aseguradora (SUDEASEG) en el tiempo establecido para tal fin, lo cual será controlado a través de dicha herramienta y generándoles un comprobante de envío que servirá de acuse de recibo para dichos Usuarios y debe ser remitido a la Institución, como soporte del trámite realizado.

La Oficina de Sistemas y Tecnología de Información y la Dirección de Inspección y Fiscalización son las unidades administrativas responsables de la información una vez cargada por sujetos regulados, así como del análisis, procesamiento y distribución a otras unidades del Organismo, según las funciones inherentes que tienen asignadas.

El Sistema brinda información financiera oportuna al ente rector del sector asegurador y facilita a los sujetos regulados el medio idóneo para el suministro de la misma, quedando bajo su responsabilidad la carga correcta y su envío.

<span id="page-3-0"></span>**IDEASEG** 

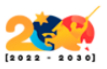

#### **I. OBJETIVO Y ALCANCE DEL SISTEMA**

#### **Objetivo General**

El Sistema de Estados Financieros Analíticos (SEFA), tiene como objetivo centralizar y mantener actualizada la información de los Estados Financieros (Balance de Situación Analítico y Estado de Ganancias y Pérdidas) mensuales y anuales los sujetos regulados por la Superintendencia de la Actividad Aseguradora (SUDEASEG), con la finalidad de proveer a las Direcciones de Actuarial y de Inspección y Fiscalización de información oportuna y confiable para el desarrollo eficiente de las inspecciones generales y especiales, según lo establece la Ley de la Actividad Aseguradora.

#### **Alcance**

Este sistema comprende desde la recepción de la información de los estados financieros (Balance de Situación Analítico y Ganancias y Pérdidas Analítico), originados por la carga de información financiera que deben realizar los sujetos regulados mensualmente con respecto al Código Contable Analítico, así como también el procesamiento de la información por parte de las distintas unidades administrativas de la Superintendencia de la Actividad Aseguradora (SUDEASEG) que están involucradas en los procedimientos de análisis financieros y estadísticos, para facilitar la toma decisiones en el desarrollo de las inspecciones.

<span id="page-4-0"></span>**JDEASEG** 

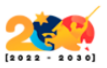

#### **II. MÓDULOS QUE CONFORMAN EL SISTEMA**

El Sistema SEFA está conformado por módulos dirigidos a: usuarios responsables de la carga de la información en cumplimiento de las normativas establecidas por ser Sujetos Regulados; a Funcionarios de la Dirección de Inspección y Fiscalización en su rol de Inspectores de la Superintendencia con relación a la materia; demás Unidades Administrativas de la Institución relacionadas con el análisis y evaluación de la información financiera y para la Oficina de Sistemas y Tecnología de Información en su rol de Administradores del sistema.

Cada módulo ha sido diseñado en función al Rol del Usuario que representa:

#### <span id="page-4-1"></span>**Módulo para los sujetos regulados**

- Registro de los Estados Financieros.
- Carga y actualización de los Estados Financieros a través de archivos TXT.
- Procesamiento de los Estados Financieros, en este módulo el sistema realiza todas las validaciones internas necesarias para que la información contenida en los mismos sea oportuna. Una vez que el estado financiero es procesado el sistema emite un comprobante de procesamiento con el fin de garantizar a los sujetos regulados que sus estados financieros han sido transmitidos satisfactoriamente a la SUDEASEG y se encuentran en revisión por las Divisiones de Actuarial e Inspección y Fiscalización.
- Impresión del analítico de los Estados Financieros en Formato PDF.
- Consulta del Listado de los Estados Financieros que han sido cargados por los sujetos regulados
- Impresión del Comprobante de Procesamiento en formato PDF.

#### <span id="page-4-2"></span>**Módulo para las Unidades Administrativas de la SUDEASEG**

La consulta de los Estados Financieros Mensuales y Anuales procesados por los sujetos regulados, la impresión de los analíticos, la visualización de Alertas en los Estados Financieros para el momento del procesamiento y los reportes que apoyan el análisis de las distintas Unidades Administrativas de la SUDEASEG.

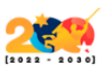

### <span id="page-5-0"></span>**Módulo para el Administrador del Sistema**

El registro y actualización de los Usuarios que acceden a la aplicación y de la Unidad Tributaria, así como las consultas básicas por tipo de documento, entre otras opciones.

Todo lo descrito anteriormente contempla la Primera Fase del Sistema de Estados Financieros Analíticos (SEFA) para los sujetos regulados.

#### <span id="page-5-1"></span>**III. ICONOS DEL SISTEMA DE ESTADOS FINANCIEROS ANALÍTICOS (SEFA)**

El SEFA presenta en sus módulos una barra de herramientas que contiene iconos, los cuales representan una acción específica.

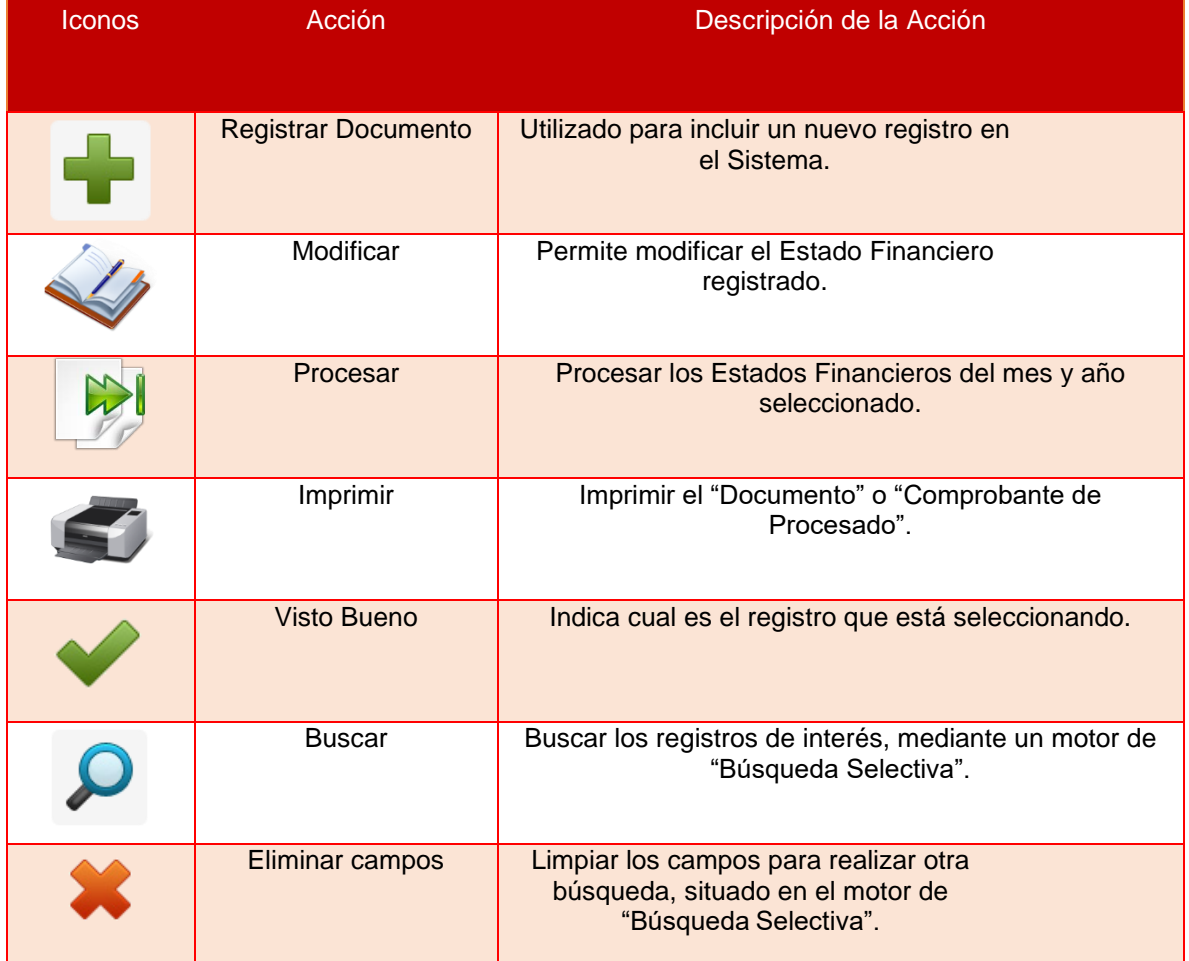

**Oficina de Sistemas y Tecnología de Información – Sistemas, Proyectos y Publicaciones Web Elaborado y actualizado por: Manuel Estrada – abril 2022**

**Página 6**

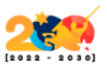

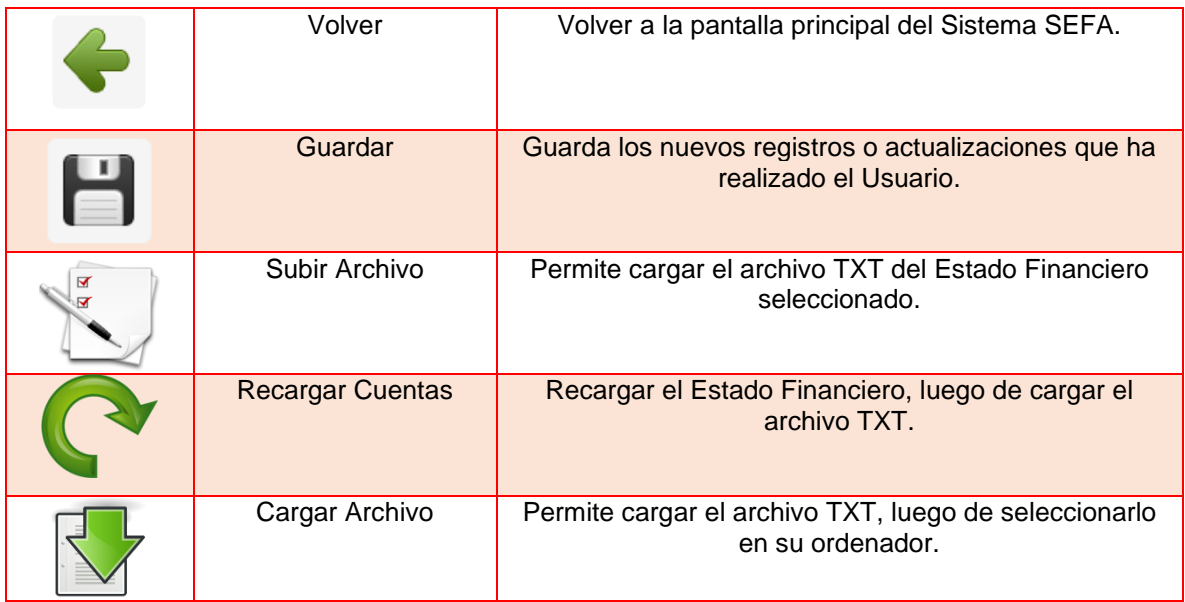

### **IV. ¿CÓMO INGRESAR AL SEFA?**

<span id="page-6-0"></span>1. Ingrese en el sitio web de la Superintendencia de la Actividad Aseguradora colocando en la barra de dirección de su navegador web (**se recomienda "Mozilla Firefox"**), lo siguiente www.sudeaseg.gob.ve. (Ver imagen 1)

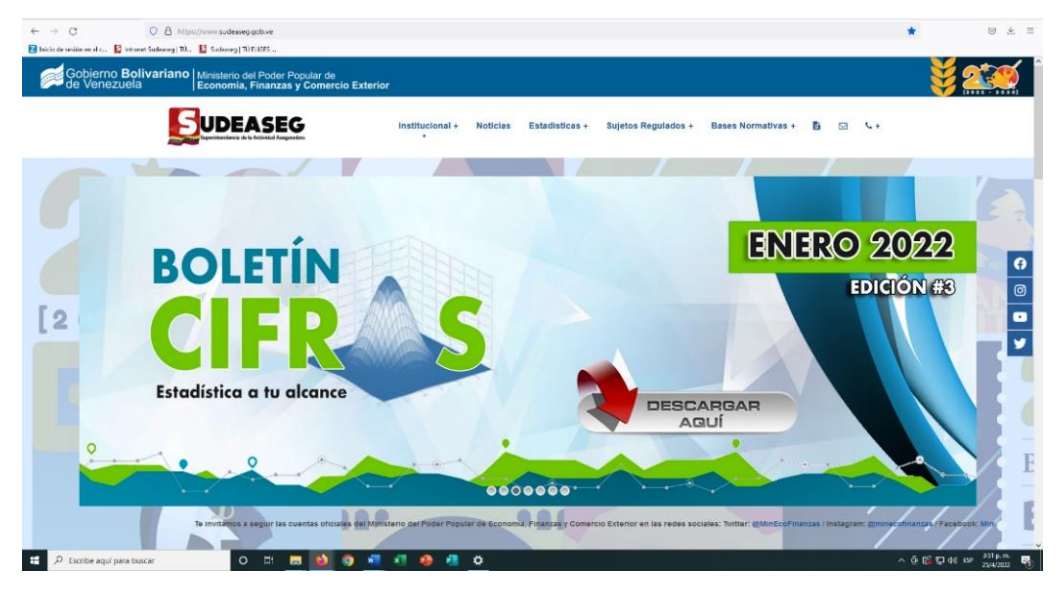

**Imagen 1**

**Página 7**

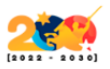

2. En la sección de sistemas del sitio web de la [SUDEASEG,](http://www.sudeseg.gob.ve/) se mostrarán todas las aplicaciones, seleccione el icono del **Sistema de Estados Financieros Analíticos (SEFA)** colocando el puntero del mouse sobre el mismo. (Ver imagen 2)

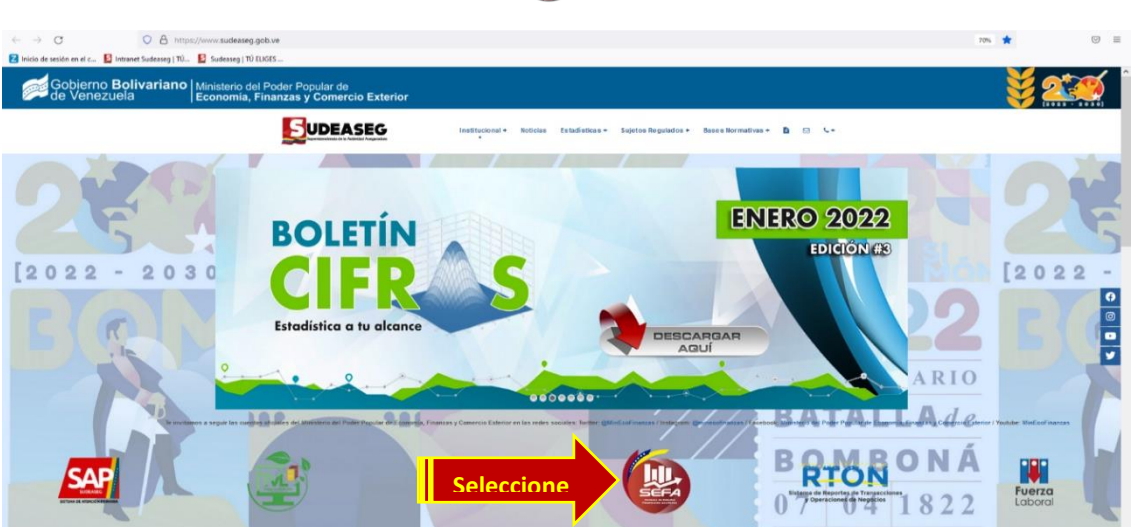

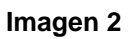

3. Aparece el recuadro, donde se brinda el acceso al **SEFA** como "Usuario". (Ver imagen 3)

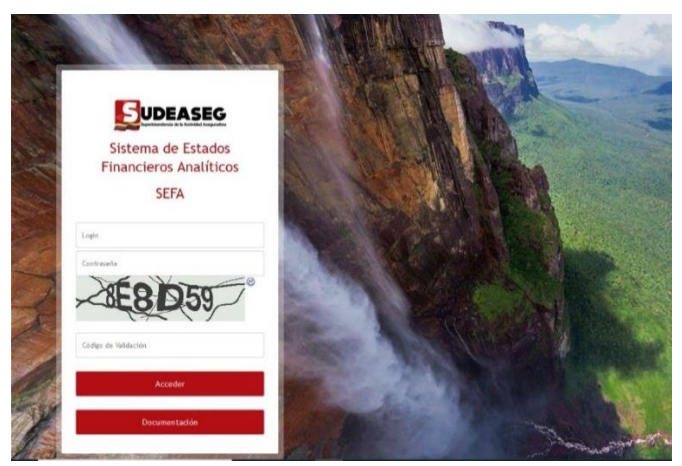

**Imagen 3**

**Página 8**

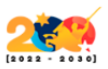

**Página 9**

# **UDEASEG**

4. Al visualizar la ventana de inicio de sesión del **SEFA**, debe ingresar colocando el **"LOGIN" (USUARIO)** y la **"CONTRASEÑA"** (que son suministradas previamente por la SUDEASEG) y transcribe el **"CÓDIGO DE VALIDACIÓN"**, seguidamente debe hacer **clic** en el botón "**ACCEDER**". Si requiere ver documentación del sistema debe hacer clic en el botón **"DOCUMENTACIÓN**" (Ver imagen 4)

**NOTA:** Si posee inconvenientes para visualizar los caracteres de la imagen, debe seleccionar el icono de "**Refrescar Imagen**" para cambiar los caracteres.

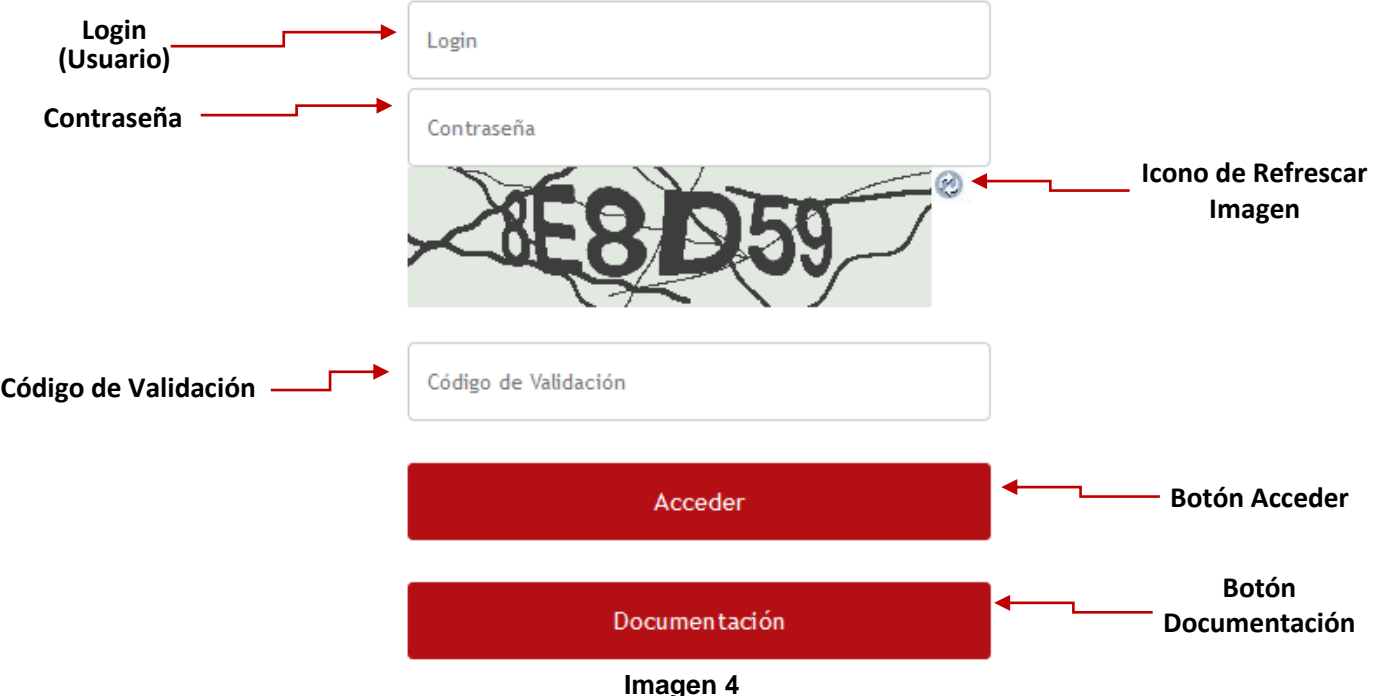

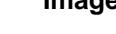

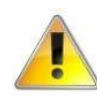

Los **Usuarios (Login)** y **Contraseñas** del SEFA, son suministrados por la Superintendencia de la Actividad Aseguradora (SUDEASEG) a todas las personas responsables dentro de los sujetos regulados de

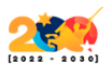

cargar los Estados Financieros. En el caso, que dichos sujetos regulados necesiten realizar cambios de **CONTRASEÑA** deben comunicar a través de los correos electrónicos **[infofinanciera@sudeaseg.gob.ve,](mailto:infofinanciera@sudeaseg.gob.ve,) [soportesistemas@sudeaseg.gob.ve](mailto:soportesistemas@sudeaseg.gob.ve)** la explicación por la cual requieren del cambio, donde los Administradores del Sistema se pondrán en contacto con ese personal del sujeto regulado que realiza el requerimiento.

5. Una vez realizado el inicio de sesión se muestra la pantalla de "**Bienvenidos**". (Ver imagen 5).

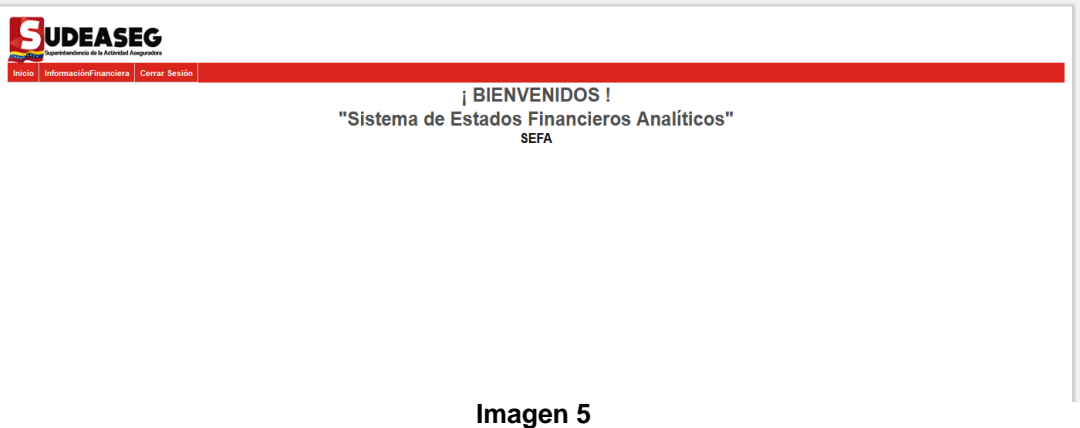

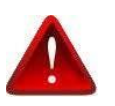

Después de transcurrir un lapso de tiempo de inactividad dentro del Sistema el mismo se bloquea automáticamente y le indicará que su sesión ha sido cerrada, por lo tanto, debe ingresar nuevamente.

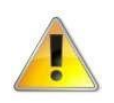

Al momento de Iniciar sesión, el Usuario podrá visualizar en la pantalla de **"Bienvenida"** una serie de alertas (en caso de que existan), las cuales le indican los procesos faltantes

**IDEASEG** 

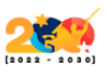

en el Sistema. (Ver imagen 6).

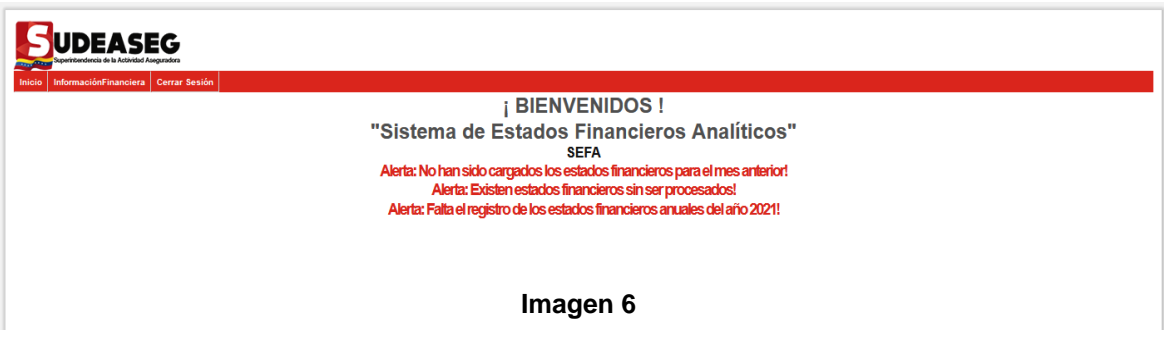

#### **V. PROCESOS DE LOS MÓDULOS**

<span id="page-10-0"></span>El SEFA tiene tres (3) opciones de menús, Inicio – Información Financiera – Cerrar Sesión. (Ver imagen 7)

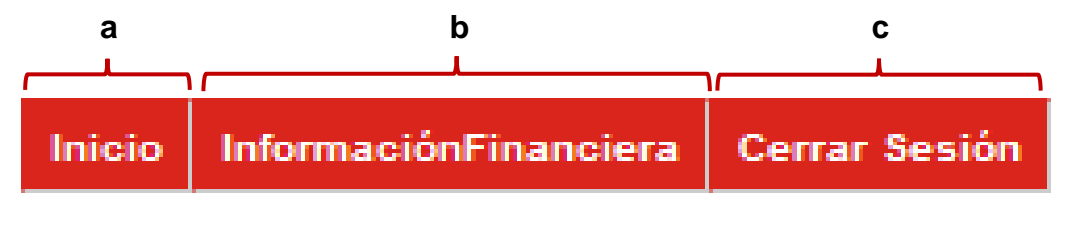

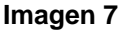

#### <span id="page-10-1"></span>**a) Opción: Inicio**

Es la pantalla principal del SEFA, se podrá visualizar el mensaje de "Bienvenida", el nombre del Sistema y las posibles alertas que puedan tener los sujetos regulados con relación a los procesos faltantes. El Usuario podrá ingresar en la Opción de INICIO cuantas veces lo requiera, así como también puede utilizarlo de prueba si ha tenido mucho tiempo de inactividad y quiere comprobar si la sesión no ha sido cancelada por seguridad. (Ver imagen 8).

**Página 11**

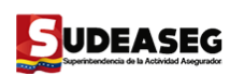

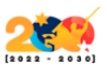

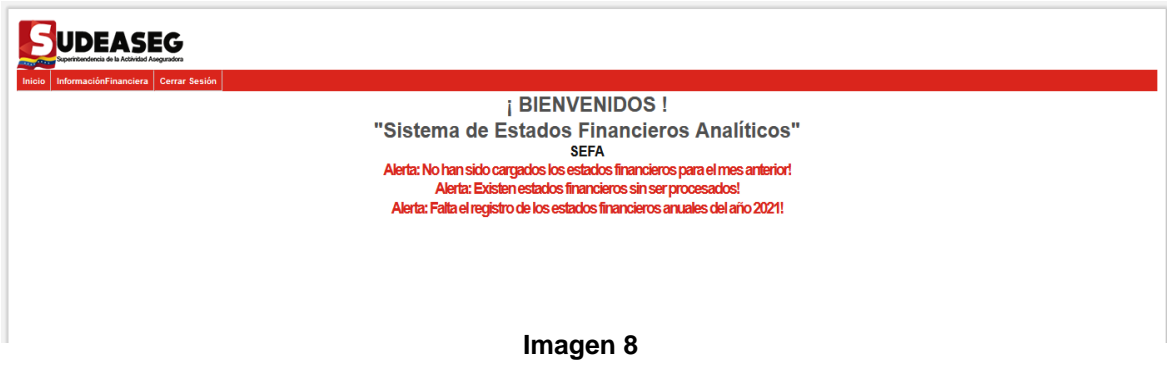

#### <span id="page-11-0"></span>**b) Opción: Información Financiera**

Esta Opción está compuesta por dos (2) módulos, los cuales son: (Ver imagen 9)

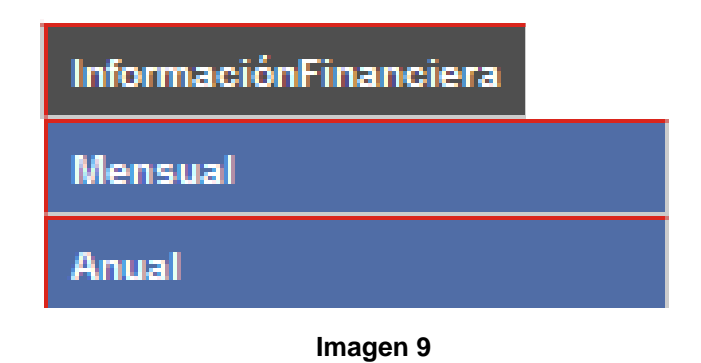

#### <span id="page-11-1"></span>**b.1. Información Financiera Mensual:**

Corresponde a los estados financieros que debe cargar los sujetos regulados y a los estatus de los registros de la información, los cuales pueden ser:

- **Archivo por Cargar**: es cuando el Usuario crea el documento por primera vez y no registra ningún archivo TXT en el SEFA.
- **Archivo Cargado**: es cuando el Usuario luego de crear el documento registra

**Página 12**

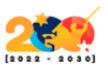

el archivo TXT en el SEFA.

• **Archivo Procesado**: es cuando el Usuario ha creado los dos (2) documentos de los estados financieros correspondientes al mes y año; posteriormente los Procesa.

#### <span id="page-12-0"></span>**b.2.Información Financiera Anual:**

Corresponde a los estados financieros del mes de diciembre definitivo que debe cargar los sujetos regulados y a los estatus de los registros de la información, los cuales pueden ser:

- **Archivo por Cargar:** es cuando el Usuario crea el documento por primera vez y no registra ningún archivo TXT en el SEFA.
- **Archivo Cargado:** es cuando el Usuario luego de crear el documento registra el archivo TXT en el SEFA.
- **Archivo Procesado:** es cuando el Usuario ha creado los dos (2) documentos de los estados financieros correspondientes al mes y año; posteriormente los procesa.

#### <span id="page-12-1"></span>**INFORMACIÓN FINANCIERA - MENSUAL**

Al seleccionar "Información Financiera – Mensual" se observan los Estados Financieros que tiene cargado los sujetos regulados y el estatus de cada uno de ellos. (Ver imagen 10).

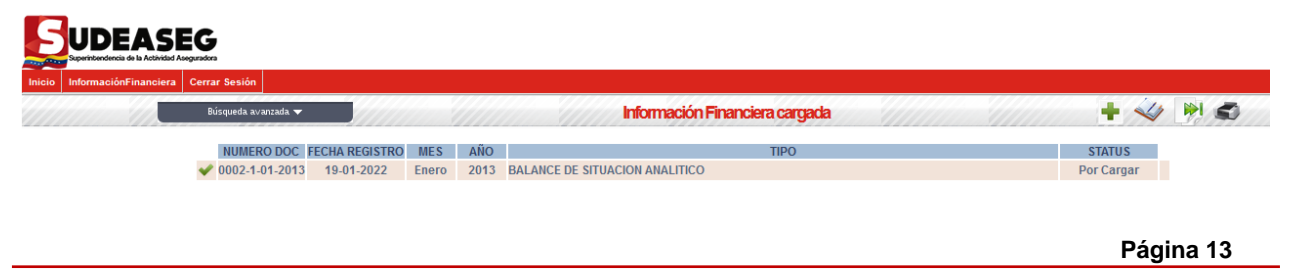

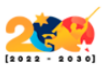

## **JDEASEG**

### **Imagen 10**

El recuadro de la Información Financiera – Mensual, está conformado de la siguiente manera: (Ver imagen 11)

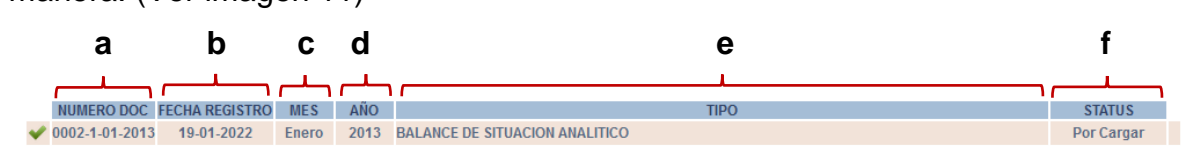

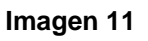

a)**Número del Documento** es generado de la forma siguiente: (Ver imagen 12)

- El número de inscripción que tiene el sujeto regulado en los registros que lleva la Superintendencia de la Actividad Aseguradora.
- Tipo de Documento: 1 si es Balance de Situación Analítico y 2 si es Estado de Ganancia y Perdidas Analítico.
- Mes que se está Cargando de la información.
- Año al cual corresponde la Carga que se está realizando.

#### **Ejemplo:**

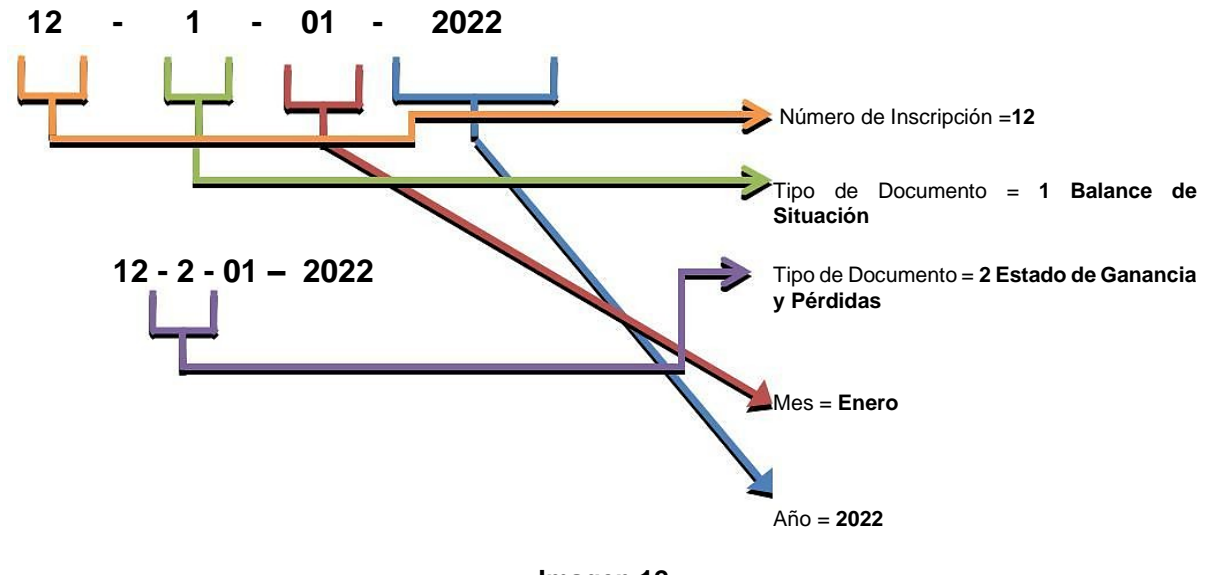

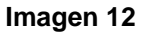

**Página 14**

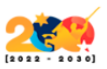

#### b) **Fecha de Registro**: fecha en la cual se está cargando el archivo.

- c) **Mes**: corresponde al mes de la información que se está cargando.
- d) **Año**: corresponde al año de la información que se está cargando.
- e) **Tipo**: describe el documento que se está cargando: 1 si es Balance de Situación y 2 si es Estado de Ganancia y Perdidas Analítico.
- f) **Estatus del Registro**: indica el estatus de la información cargada, se tienen **Por Cargar – Archivo Cargado – Procesado**. (Ver imagen 13)

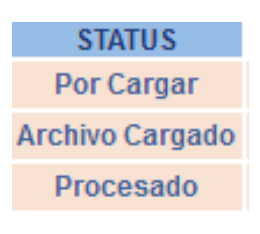

**Imagen 13**

#### <span id="page-14-0"></span>**BÚSQUEDA AVANZADA**

1. En la parte superior izquierda de la pantalla principal de la Información Financiera cargada, se encuentra un motor de "Búsqueda Avanzada". (Ver imagen 14 y 15)

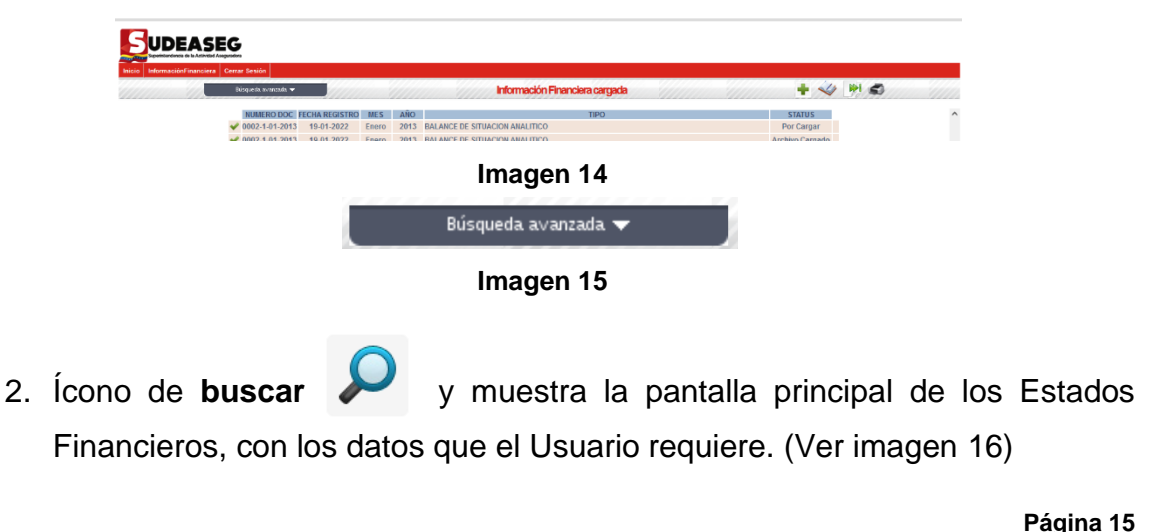

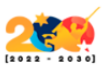

## 3. Luego de seleccionar cualquiera de las opciones del Motor de Búsqueda Avanzada, se procede a dar clic al ícono de **buscar**.

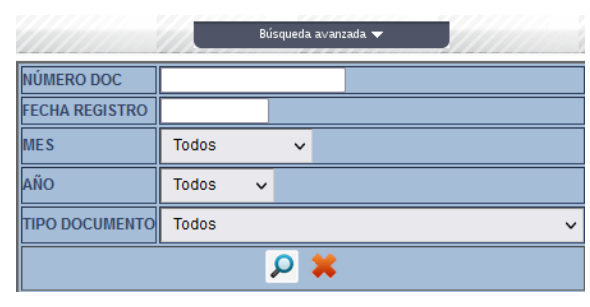

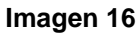

- 4. En la misma el Usuario puede buscar por: Número de Documento, Fecha de Registro, Mes, Año y/o Tipo de documento.
- 5. En el caso que el Usuario necesite realizar una nueva búsqueda de registros y los campos contengan información, se debe hacer clic en eliminar datos e inmediatamente se limpiarán los campos para que pueda realizar la nueva búsqueda. (Ver imágenes 17 y 18).

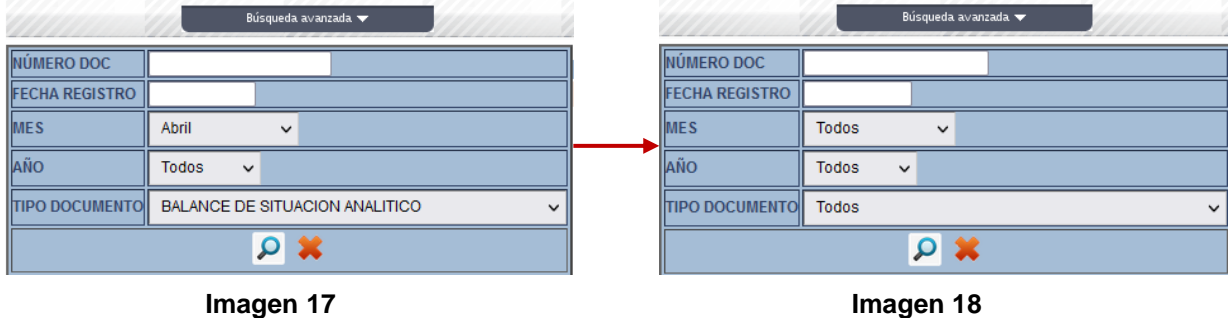

En la parte superior derecha de la pantalla principal de la Información Financiera cargada, se encuentran las herramientas que deben utilizar para los diferentes procesos del SEFA, entre las cuales tenemos: (Ver imagen 19)

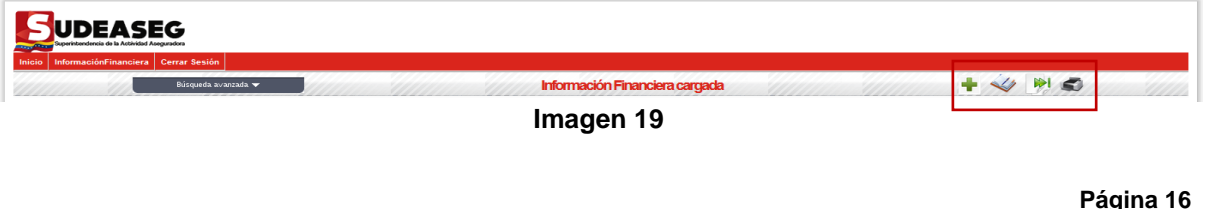

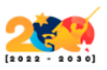

### **REGISTRAR DOCUMENTO**

<span id="page-16-0"></span>1. Hacer clic en el icono de Registrar Documento. (Ver Figura 20)

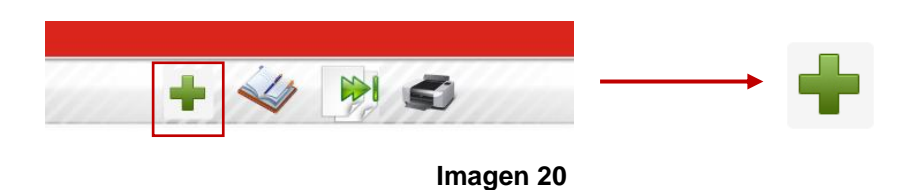

2. Luego, se visualiza la pantalla donde se procede a Cargar los Estados Financieros y debe seleccionar el "**Tipo de Documento**", el "**Mes**" que requiere cargar y el "**Año**" correspondiente. (Ver imagen 21)

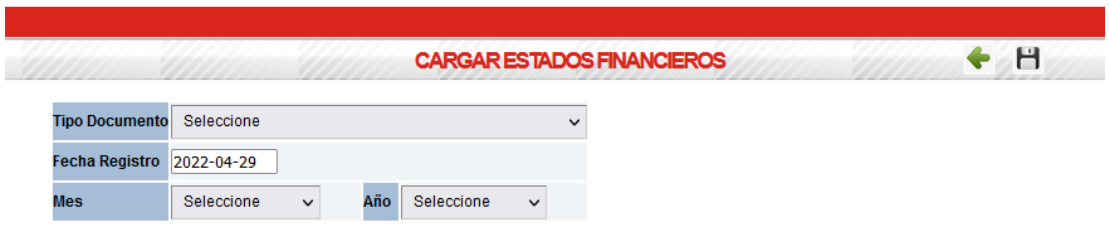

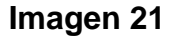

- 3. En "**Tipo de Documento**", tienen dos (2) opciones: (Ver imagen 22)
- **Balance de Situación Analítico.**
- **Estado de Ganancias y Pérdidas Analítico.**

**CARGAR ESTADOS FINANCIEROS** 

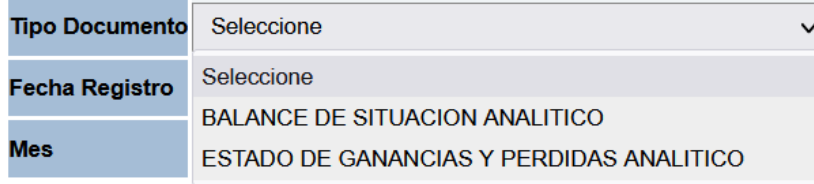

#### **Imagen 22**

**Página 17**

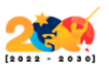

## **JDEASEG**

4. En "**Mes**", selecciona el mes al cual corresponde la información del Estado Financiero. (Ver imagen 23)

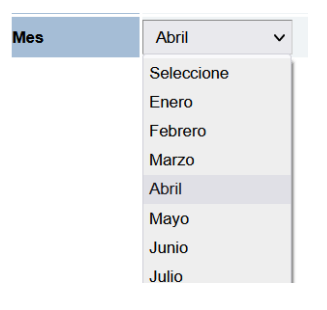

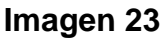

5. En "**Año**", selecciona el año al cual pertenece la información del Estado Financiero. (Ver imagen 24)

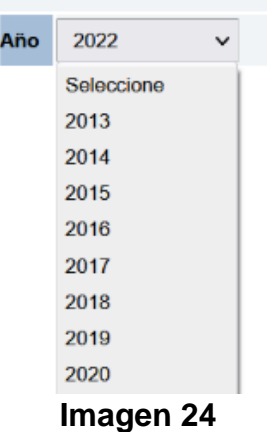

6. Luego de seleccionar los datos que requiere, procede a dar clic en el icono de "**Guardar**", ubicado en la barra de herramientas. Н

Seguidamente, se hace visible el siguiente mensaje: ¿Está seguro de registrar el Estado Financiero?, donde procede a dar clic en "**Aceptar**" de ser **afirmativo** o "**Cancelar**" de ser **negativo**. (Ver imagen 25)

**Página 18**

**Oficina de Sistemas y Tecnología de Información – Sistemas, Proyectos y Publicaciones Web Elaborado y actualizado por: Manuel Estrada – abril 2022**

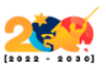

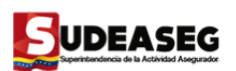

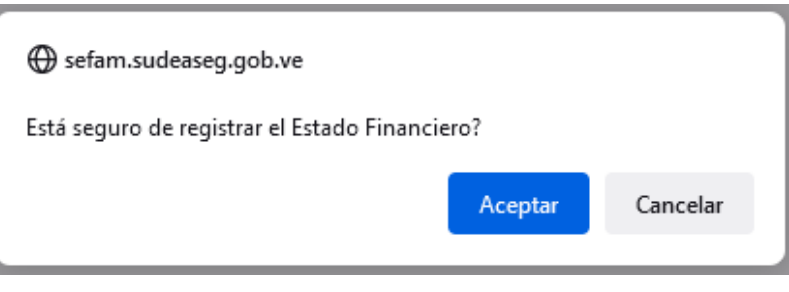

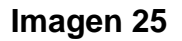

7. Si la respuesta es positiva al dar clic en "**Aceptar**", se visualiza la pantalla que muestra el Tipo de Documento, el Número de Documento, el Mes, la Fecha de Registro, el Año y el Estatus del Documento, el cual será "Por Cargar" debido a que no se ha registrado ningún archivo TXT. (Ver imagen 26)

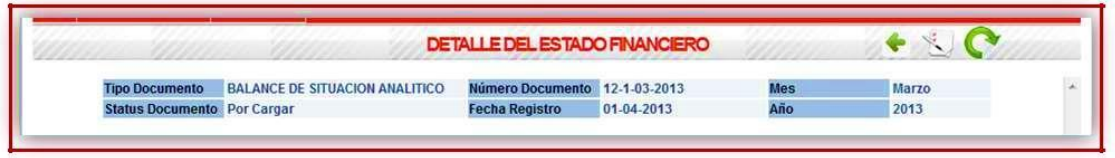

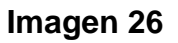

8. El Usuario debe cargar el archivo TXT haciendo clic en el icono de "Subir Archivo".

El Nombre del archivo debe estar conformado por:

Las tres (03) primeras letras corresponden al tipo del documento, seguido por el mes en número y el año del estado financiero que requiere cargar al SEFA, debe poseer la extensión texto (.txt)

**Oficina de Sistemas y Tecnología de Información – Sistemas, Proyectos y Publicaciones Web Elaborado y actualizado por: Manuel Estrada – abril 2022**

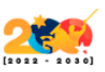

**BAL**: si es Balance General Analítico

**GYP**: si es Estado de Ganancias y Pérdidas Analítico

**Ejemplo:**

**BAL012016.txt** --- Balance General Analítico.

**GYP122016.txt** --- Estado de Ganancias y Pérdidas Analítico.

#### **En el Balance de Situación Analítico:**

#### **BAL012016.txt**

El Archivo TXT tiene que poseer la siguiente estructura: (Código de la cuenta sin espacios y solo números; [Punto y coma] y monto sólo con separadores decimales con "." [Punto]).

#### **Ejemplo:**

#### **221302;6524.25**

Cuentas Auxiliares (Cuentas del Código Contable; [Punto y coma] Cuenta Auxiliar; [Punto y coma] Monto con separadores decimales con "." [Punto]; [Punto y coma] Descripción de Cuenta).

#### **Ejemplo:**

#### **11010101;10121222;20000.00;Banco Banesco**

El Balance de Situación Analítico se verá reflejado en el archivo TXT de la siguiente manera: (Ver imagen 27)

# **JDEASEG**

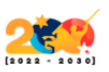

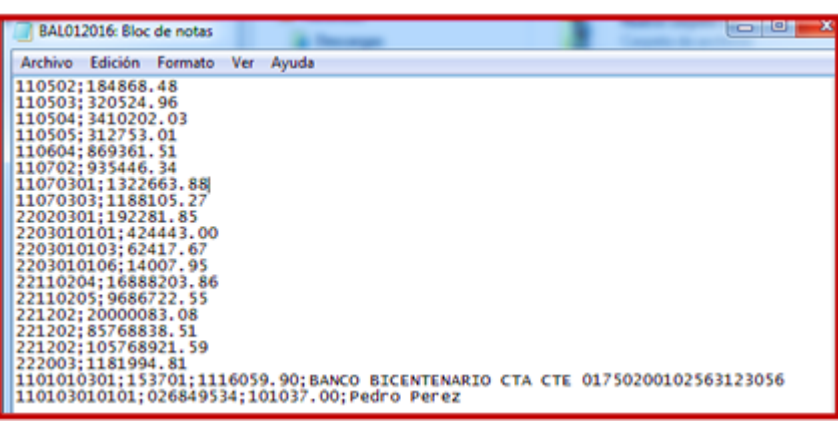

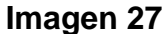

#### **En el Estado de Ganancias y Pérdidas Analíticos:**

#### **GYP122013.txt**

**Archivo TXT** tiene que poseer la siguiente estructura: (Código de la cuenta sin espacios y solo números; [Punto y coma] y monto solo con separadores decimales con "." [Punto]).

#### **Ejemplo: 330201;15698.15**

El Estado de Ganancias y Pérdidas Analíticos se verá reflejado en el archivo TXT de la siguiente manera: (Ver imagen 28)

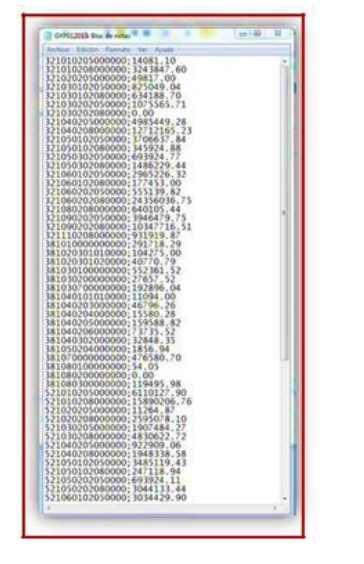

**Imagen 28**

**Página 21**

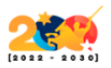

9. Luego de obtener el archivo TXT creado se procede a la carga del mismo al Sistema SEFA. Después de hacer clic en "Subir Archivo", se visualiza una ventana de búsqueda y carga de archivo TXT, en la cual se puede observar cómo debe estar constituido el archivo para que la carga se realice de manera satisfactoria. (Ver imagen 29)

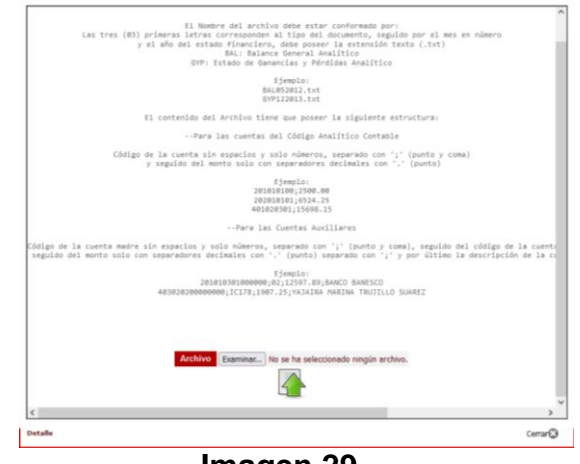

**Imagen 29**

10.Dar clic en "Examinar" y buscar el archivo TXT en el Ordenador; luego de localizar el archivo proceder a pulsar el botón "Abrir". (Ver imagen 30)

| Carga de archivos                                                                                                    | $\times$           |
|----------------------------------------------------------------------------------------------------|--------------------|
| $\rightarrow$ Este equipo > Escritorio<br><b>Buscar en Escritorio</b><br>$\circ$<br>Ö<br>$\longrightarrow$<br>$\sim$<br>个<br>$\checkmark$ |                    |
| 旧 ▼<br>Organizar -<br>Nueva carpeta<br>m                                                                                                  | - 0                |
| ×<br>Nombre<br>Fecha de modificación<br>Tipo<br>Acceso rápido                                                                             |                    |
| Ningún elemento coincide con el criterio de búsqueda.<br>Escritorio<br>$\mathcal{A}$                                                      |                    |
| Descargas<br>$\mathcal{A}$                                                                                                    |                    |
| Documentos #                                                                                                    |                    |
| Imágenes<br>À                                                                                                    |                    |
| <b>D</b> OneDrive<br>OneDrive                                                                                                    |                    |
| $\epsilon$<br>Este equipo<br>v                                                                                                    | $\mathcal{P}$      |
| <b>Todos los archivos</b><br>Nombre:<br>$\checkmark$<br>Cancelar<br>Abrir                                                                 | $\checkmark$<br>d. |

**Imagen 30**

11.Se debe visualizar que la dirección que aparece en la barra es la correcta y procede a hacer clic en "**Cargar Archivo**". (Ver imagen 31)

**Página 22**

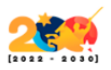

**Página 23**

# **UDEASEG**

12.Una vez que el Usuario seleccione la opción "**Cargar Archivo**", visualiza una ventana emergente, en la cual confirma la carga del archivo al SEFA haciendo clic en "**Aceptar**". (Ver imagen 31)

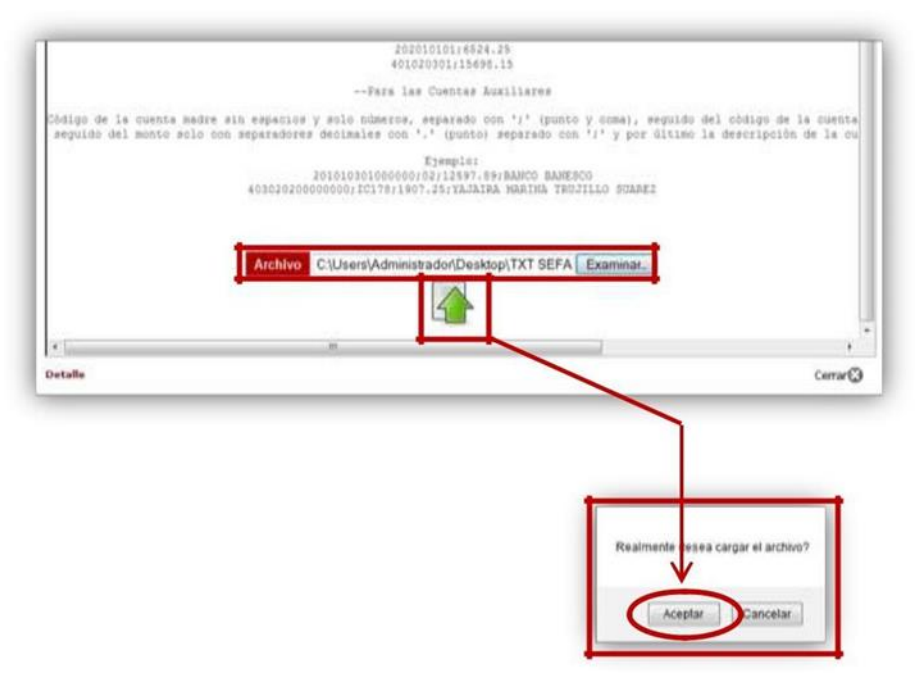

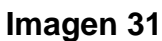

13.Aparece el mensaje, "**Ha Finalizado la Carga de Datos**", en el cual debe dar clic en "**Aceptar**". (Ver imagen 32)

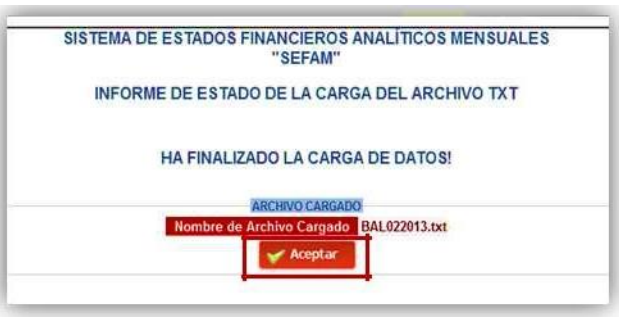

**Imagen 32**

**Nota**: Si el archivo TXT tiene algún error, el SEFA no permitirá la carga del mismo, por lo que arrojará el o los errores encontrados para que realice su corrección e intente cargarlo de nuevo. (Ver imagen 33)

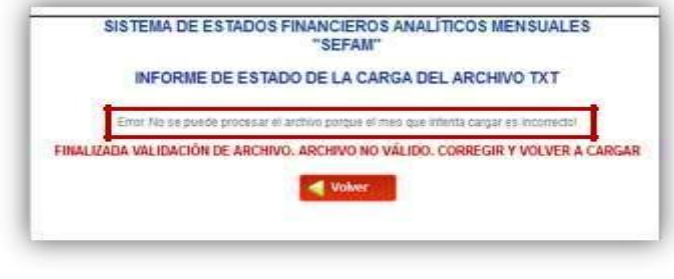

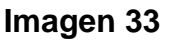

14.Luego de la carga del archivo TXT aparece de nuevo la ventana principal de "**Detalle del Estado Financiero**", debe hacer clic en el icono "**Recargar Cuentas**" donde visualiza los registros cargados del Estado Financiero. (Ver imágenes 34 y 35)

|                                                              | <b>DETALLE DEL ESTADO FINANCIERO</b><br>111111                  |                                                           |                               |                           |            |              |  |  |  |
|--------------------------------------------------------------|-----------------------------------------------------------------|-----------------------------------------------------------|-------------------------------|---------------------------|------------|--------------|--|--|--|
|                                                              | <b>Tipo Documento</b>                                           | <b>ESTADO DE GANANCIAS Y PERDIDAS</b><br><b>ANALITICO</b> | Número Documento 12-2-02-2013 |                           | <b>Mes</b> | Febrero      |  |  |  |
|                                                              |                                                                 | <b>Status Documento Por Cargar</b>                        | <b>Fecha Registro</b>         | 03-04-2013                | Año        | 2013         |  |  |  |
|                                                              |                                                                 |                                                           |                               |                           |            |              |  |  |  |
|                                                              |                                                                 |                                                           | Imagen 34                     |                           |            |              |  |  |  |
| $\bullet$ $\circ$ $\bullet$<br>DETALLE DEL ESTADO FINANCIERO |                                                                 |                                                           |                               |                           |            |              |  |  |  |
|                                                              | electric electric electric                                      |                                                           |                               |                           |            |              |  |  |  |
|                                                              | <b>Tipo Documento</b>                                           | <b>ESTADO DE GANANCIAS Y PERDIDAS</b><br><b>ANALITICO</b> | Número Documento 12-2-02-2013 |                           | Mes        | Febrero      |  |  |  |
|                                                              | <b>Status Documento</b> Por Cargar                              |                                                           | <b>Fecha Registro</b>         | 03-04-2013                | Año        | 2013         |  |  |  |
|                                                              | <b>CODIGO</b>                                                   | <b>AUXILIAR</b>                                           |                               | <b>DESCRIPCIÓN CUENTA</b> |            | <b>MONTO</b> |  |  |  |
| 000                                                          | <b>Mostrar/Ocultar Cuentas</b>                                  |                                                           |                               |                           |            |              |  |  |  |
| 301                                                          | <b>Mostrar/Ocultar Cuentas</b>                                  |                                                           |                               |                           |            |              |  |  |  |
| 321                                                          | <b>Mostrar/Ocultar Cuentas</b>                                  |                                                           |                               |                           |            |              |  |  |  |
| 331                                                          | Mostrar/Ocultar Cuentas                                         |                                                           |                               |                           |            |              |  |  |  |
|                                                              | <b>Mostran/Gcultar Cuentas</b>                                  |                                                           |                               |                           |            |              |  |  |  |
| 341                                                          | <b>MostranOcultar Cuentas</b>                                   |                                                           |                               |                           |            |              |  |  |  |
| 381                                                          |                                                                 |                                                           |                               |                           |            |              |  |  |  |
| 395                                                          | <b>Mostrar/Ocultar Cuentas</b>                                  |                                                           |                               |                           |            |              |  |  |  |
| 501                                                          | <b>Mostrar/Ocultar Cuentas</b>                                  |                                                           |                               |                           |            |              |  |  |  |
|                                                              | <b>Mostrar/Ocultar Cuentas</b>                                  |                                                           |                               |                           |            |              |  |  |  |
|                                                              | <b>Mostrar/Ocultar Cuentas</b>                                  |                                                           |                               |                           |            |              |  |  |  |
| 521<br>531<br>541<br>581                                     | <b>Mostrar/Ocultar Cuentas</b><br><b>MostranOcultar Cuestas</b> |                                                           |                               |                           |            |              |  |  |  |

**Imagen 35**

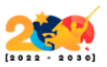

- 15.El Usuario puede subir cuantos archivos TXT sean necesarios, luego dar clic en "**Volver**" para regresar a la ventana principal de "**Información Financiera Cargada**".
- 16.Inmediatamente se abrirá una ventana emergente donde debe confirmar que desea regresar a la pantalla principal de "**Información Financiera Cargada**". (Ver imagen 36)

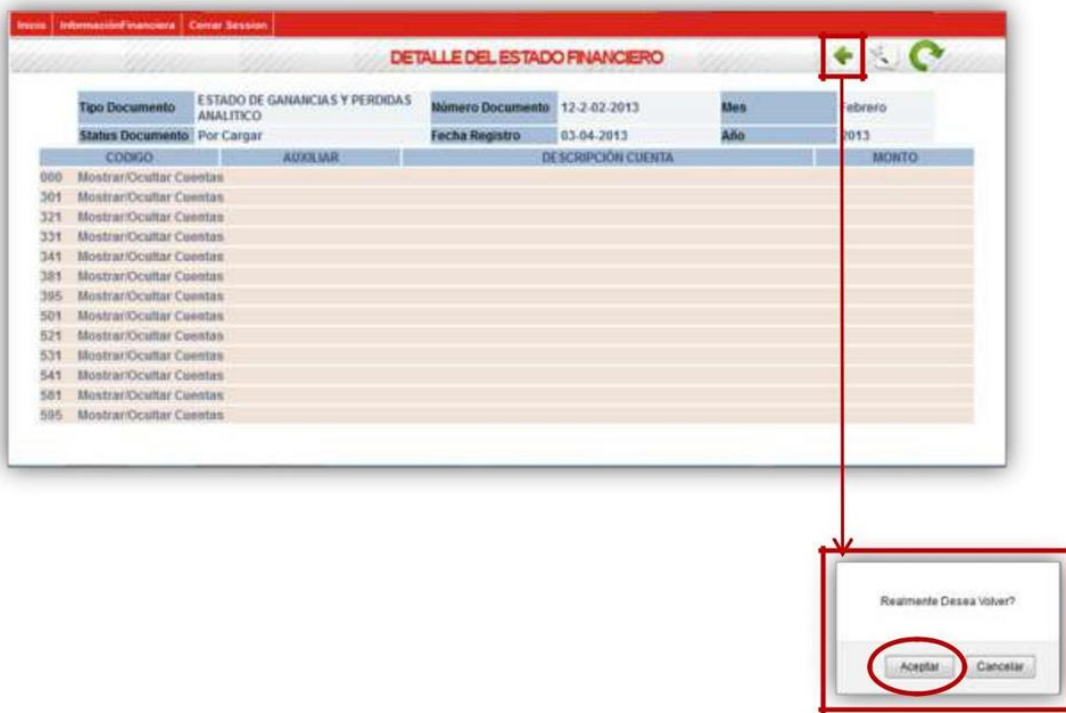

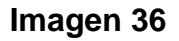

17.Visualizará los Estados Financieros Cargados al SEFA junto con el nuevo registro en un estatus de "**Archivo Cargado**", motivado a que ya está cargado el archivo TXT. (Ver imagen 37)

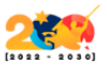

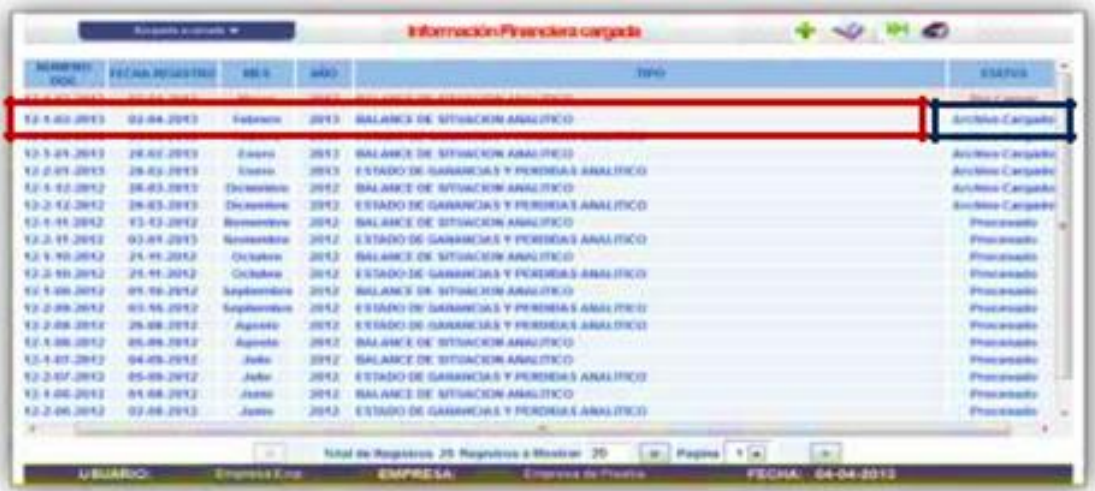

#### **Imagen 37**

#### **INFORMACIÓN FINANCIERA CARGADA**

<span id="page-25-0"></span>El Usuario puede registrar un estado de cuenta y devolverse a la pantalla principal de "**Información Financiera Cargada**" sin haber subido ningún archivo TXT al registro, la misma se reflejará en los estados financieros cargados con un estatus "**Por Cargar**". (Ver imagen 38)

- 1. Debe seleccionar la cuenta a la cual desea subir el archivo TXT y hacer clic en el icono "**Edición –Modificación**". (Ver imagen 38)
- 2. Después de seleccionar el icono "**Edición –Modificación**", visualizará en el "**Detalle del Estado Financiero**", la barra de herramientas con los iconos que le permiten al Usuario hacer una acción específica, el nuevo icono habilitado es el de "**Imprimir**", al hacer clic en él, mostrará el error que se indica en la imagen 38.
- 3. Debe seleccionar la cuenta a la cual desea subir el archivo TXT y hacer clic en el icono "**Edición –Modificación**". (Ver imagen 38)

**Página 26**

**Oficina de Sistemas y Tecnología de Información – Sistemas, Proyectos y Publicaciones Web Elaborado y actualizado por: Manuel Estrada – abril 2022**

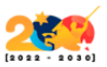

4. El Usuario debe subir el archivo TXT haciendo clic en "**Subir Archivo**". (Seguir los pasos para las cargas de archivos TXT). (Ver imágenes desde 26 hasta 37).

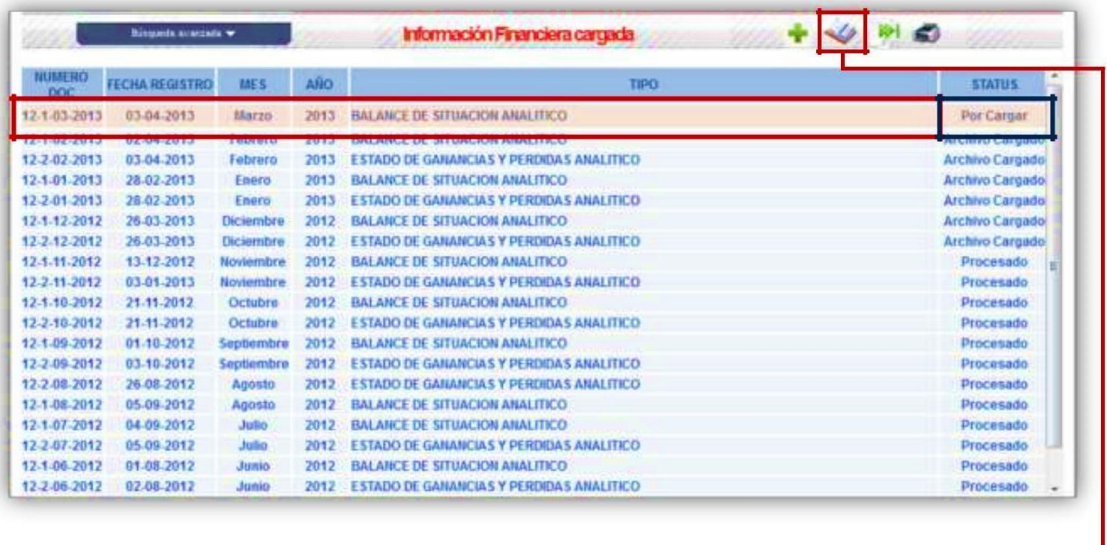

| Status Documento Por Cargar | Tipo Documento BALANCE DE SITUACIÓN ANALITICO                                  | Número Documento 12-1-03-2013<br><b>Fecha Registro</b> | 03-04-2013 | <b>Ues</b><br>Ado | <b>Harzo</b><br>2013 |
|-----------------------------|--------------------------------------------------------------------------------|--------------------------------------------------------|------------|-------------------|----------------------|
|                             |                                                                                |                                                        |            |                   |                      |
|                             |                                                                                |                                                        |            |                   |                      |
|                             |                                                                                |                                                        |            |                   |                      |
|                             |                                                                                |                                                        |            |                   |                      |
|                             |                                                                                |                                                        |            |                   |                      |
|                             |                                                                                |                                                        |            |                   |                      |
|                             |                                                                                |                                                        |            |                   |                      |
|                             |                                                                                |                                                        |            |                   |                      |
|                             | No Hay Cuentas Registradas para el Documento de Estado Financerio Seleccionado |                                                        |            |                   |                      |

**Imagen 38**

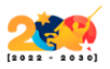

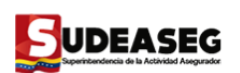

#### **PROCESAR ESTADOS FINANCIEROS**

<span id="page-27-0"></span>Cuando se trata de procesar los estados financieros, tienen que ser ambos correspondientes al mismo mes y año, "Balance de Situación Analítico" y "Estado de Ganancias y Pérdidas Analítico", se puede seleccionar cualquiera de los dos (2) para procesarlos, pues el SEFA se encargará de validar que se encuentren cargados ambos y proceder a efectuar la acción.

Al momento de procesar los Estados Financieros se muestran dos (2) tipos de Alertas o Errores:

1. **Las Alertas**: Son las que les informan a los sujetos regulados la posible carga de datos sospechosos.

**Ejemplo**: **La cuenta (X) posee un monto mayor a cero o menor a cero y en el mes anterior se mostró un monto (X) cantidad, lo cual quiere decir que, este mes disminuyo. El Usuario al analizar el caso, debe estar consciente del mismo y decidir si es procesado o no.**

2. **Los Errores Restrictivos**: Tienen que ver con el cuadre de las cuentas, entre el balance de situación analítico y el estado de ganancias y pérdidas.

**Ejemplo: Los montos de las cuentas deben ser igual a su contrapartida, en caso de existir diferencias, no se podrán procesar los Estados Financieros hasta que dichos errores sean corregidos.**

**JDEASEG** 

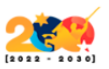

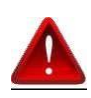

- Mientras los sujetos regulados no corrijan los **Errores Restrictivos**, no podrá procesar los Estados Financieros.
- Las cuentas de "**Ingresos**" y "**Egresos**" son nominales y acumulativas, por lo que no deberían disminuir, en caso contrario, el SEFA arrojará las alertas correspondientes.
- En la Información Financiera, correspondiente a los meses de enero a noviembre se debe reflejar el "**Saldo de Operaciones**" en las cuentas 41102, 39502, 21003 y 59502, cuando corresponde el mes de **diciembre** debe reflejarse el "**Resultado del Ejercicio**" en las cuentas 41101, 39501, 21002 y 59501.

#### <span id="page-28-0"></span>**¿Cómo se corrigen los Estados Financieros?**

1. El Usuario debe seleccionar el Estado Financiero que necesita corregir y proseguir a seleccionar el icono de "**Edición – Modificación**". (Ver imagen 39)

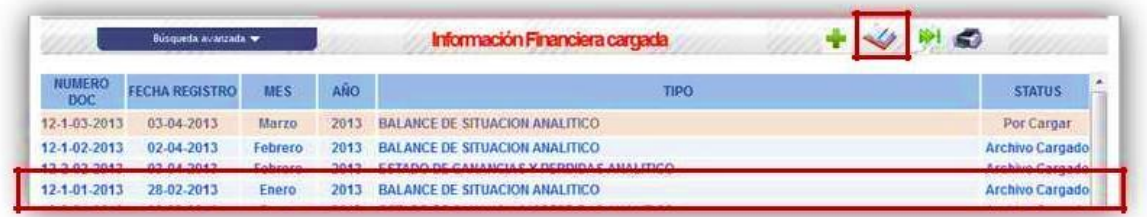

#### **Imagen 39**

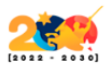

2. Se visualiza el Estado Financiero con todos los registros anteriormente cargados, el mismo al momento de subir el archivo TXT con los nuevos registros elimina automáticamente los registros anteriores y coloca en el SEFA los registros que se están cargando nuevamente. (Ver imagen 40)

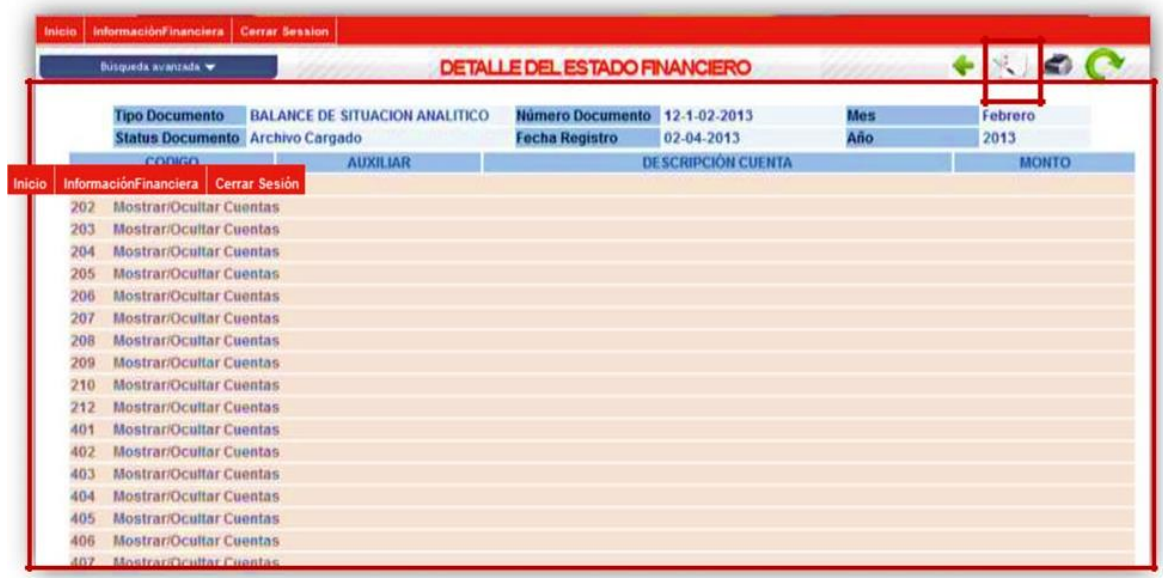

#### **Imagen 40**

3. Selecciona el icono de "Subir Archivo" y proceder a la carga del archivo TXT. (Ver imágenes desde 26 hasta 37).

#### <span id="page-29-0"></span>**Procesar**

Posteriormente, que la información financiera cargada haya sido corregida, el mismo podrá ser procesado.

Para procesar un período es necesario seleccionar el mismo en cualquiera de los dos (2) registros, bien sea "**Balance de Situación Analítico o Estado de** 

**Oficina de Sistemas y Tecnología de Información – Sistemas, Proyectos y Publicaciones Web Elaborado y actualizado por: Manuel Estrada – abril 2022**

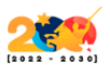

**Ganancias y Pérdidas**", después debe hacer clic en "**Procesar Estados Financieros**". (Ver imagen 41).

| Busqueda avanzada           |                       |            |      | Información Financiera cargada                  |                                           |  |  |
|-----------------------------|-----------------------|------------|------|-------------------------------------------------|-------------------------------------------|--|--|
| <b>NUMERO</b><br><b>DOC</b> | <b>FECHA REGISTRO</b> | <b>MES</b> | AÑO  | <b>TIPO</b>                                     | $\overline{\phantom{a}}$<br><b>STATUS</b> |  |  |
| 12-1-03-2013                | 03-04-2013            | Marzo      | 2013 | <b>BALANCE DE SITUACION ANALITICO</b>           | <b>Archivo Cargado</b>                    |  |  |
| <b>MARIZ-Z-03-Z013</b>      | 25-04-2013            | marzo      | 2013 | <b>ESTADO DE GANANCIAS Y PERDIDAS ANALITICO</b> | Archivo Cargad                            |  |  |
| 12-1-02-2013                | 02-04-2013            | Febrero    | 2013 | <b>BALANCE DE SITUACION ANALITICO</b>           | <b>Archivo Cargado</b>                    |  |  |
| 12-2-02-2013                | 03-04-2013            | Febrero    | 2013 | <b>ESTADO DE GANANCIAS Y PERDIDAS ANALITICO</b> | <b>Archivo Cargadi</b>                    |  |  |
| 12-1-01-2013                | 28-02-2013            | Enero      | 2013 | <b>BALANCE DE SITUACIÓN ANALITICO</b>           | Procesado                                 |  |  |

**Imagen 41**

El siguiente mensaje sólo se visualizará cuando el Usuario intente procesar un mes sin haber procesado el mes anterior. (Ver imagen 42)

**Ejemplo: El Usuario que intente procesar "marzo" y no ha procesado "febrero".**

Debe hacer clic en "**Aceptar**" para volver a la pantalla principal de "**Información Financiera Cargada**".

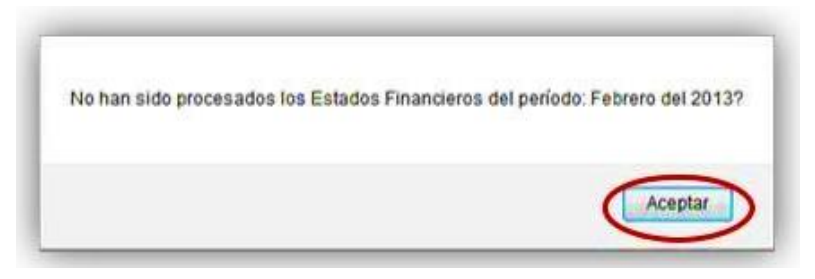

**Imagen 42**

**NOTA:** Para cargar la información financiera anual se deben realizar los mismos pasos descritos anteriormente para el registro de la información financiera

**Oficina de Sistemas y Tecnología de Información – Sistemas, Proyectos y Publicaciones Web Elaborado y actualizado por: Manuel Estrada – abril 2022**

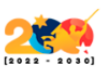

mensual, seleccionando la opción "Información Financiera - Anual" (Ver imagen 43)

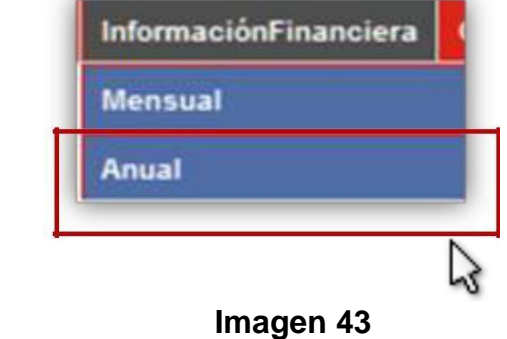

### <span id="page-31-0"></span>**c) Opción: Cerrar Sesión**

Después de finalizar con la carga, revisión y procesamiento de información de los Estados Financieros, el responsable por parte de los sujetos regulados, debe hacer clic en la opción de "Cerrar Sesión". (Ver Figuras 44 y 45)

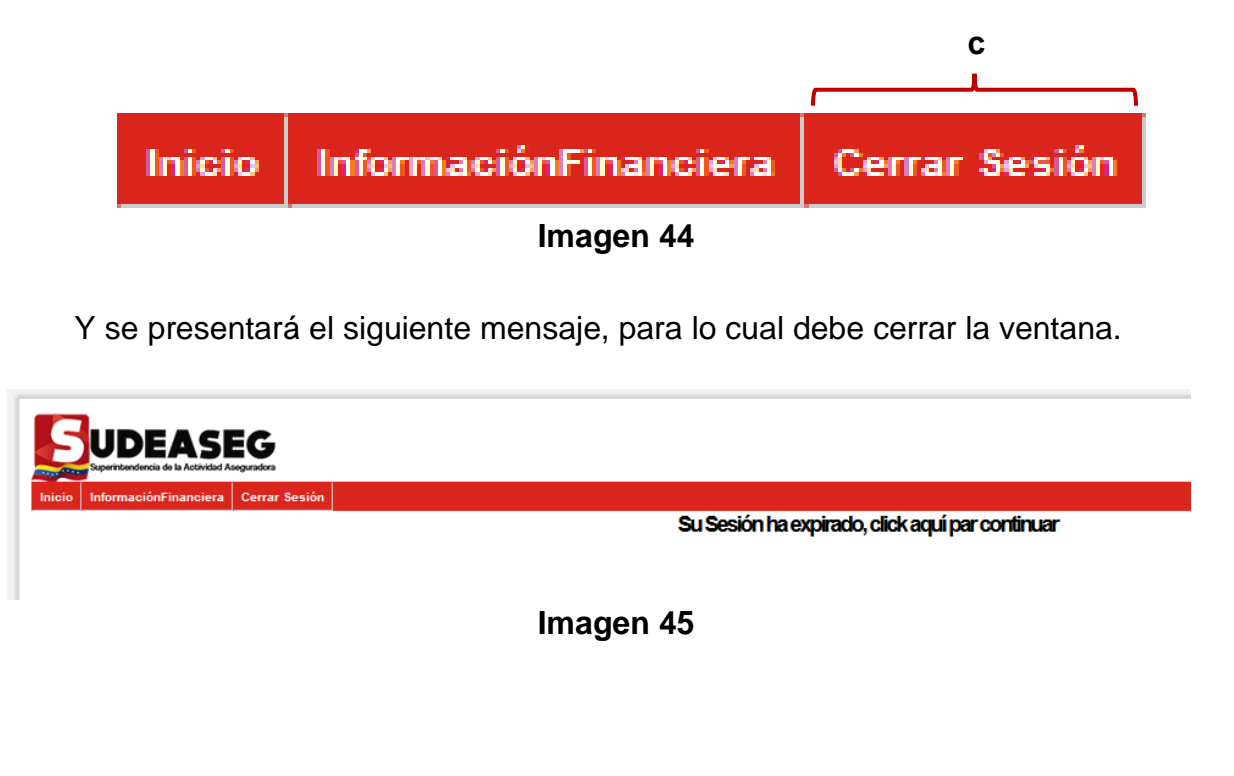

**Página 32**

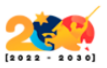

### **VIII. IMPRESIÓN DE INFORMACIÓN**

<span id="page-32-0"></span>El SEFA brinda las opciones de imprimir el documento cargado definitivo y/o el comprobante procesado de haberse realizado toda la carga respectiva correctamente. Después de finalizada la carga y darle clic al icono de "**Procesar**", se presenta la opción de "**Imprimir**" el Documento cargado o el Comprobante Procesado para poder tener la impresión de los mismos, cuando sea requerido por los sujetos regulados para su control interno.

1. Debe seleccionar en la pantalla principal de Información Financiera el archivo del estado financiero que indique en su estatus "**Procesado**". (Ver imagen 46)

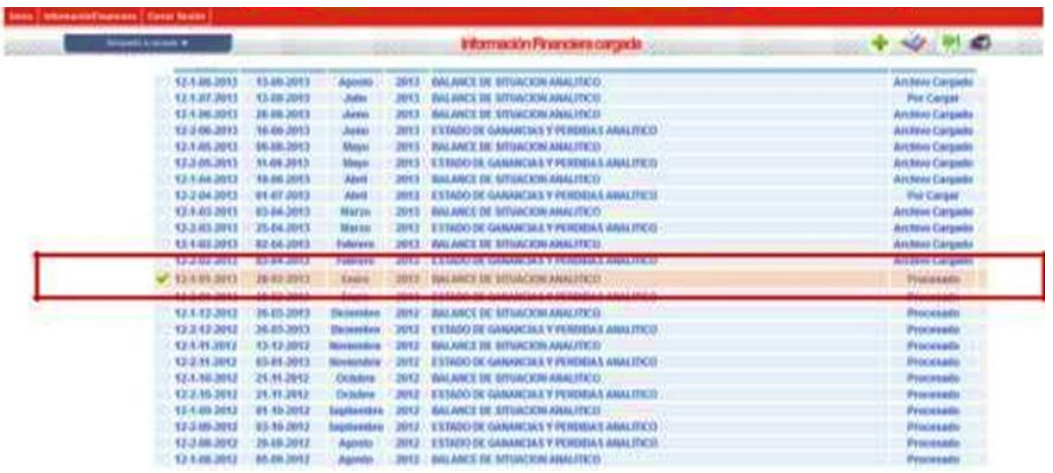

#### **Imagen 46**

#### <span id="page-32-1"></span>**a) De documento**

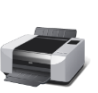

Ubicarse en el menú del lado derecho superior de la lista del menú principal del sistema SEFA y hacer clic en el icono "Imprimir", se le despliegan las opciones: "**Documento**", "**Comprobante Procesado**", "**Balance de Situación**" y "**Demostración de pérdidas y ganancias**" debe seleccionar "**Documento**". (Ver imagen 47)

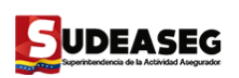

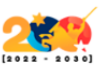

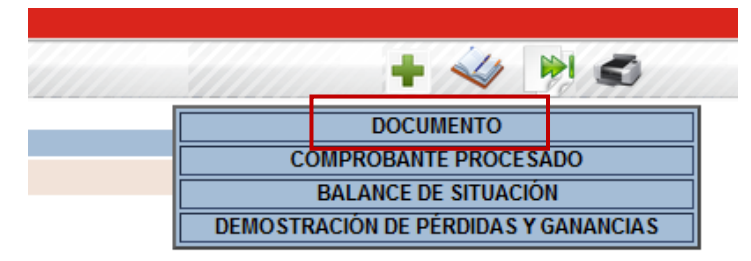

**Imagen 47**

Se visualiza la pantalla de descarga de archivo, tanto para ser guardado en el computador o para ser abierto en formato PDF para su posterior impresión. (Ver imagen 48)

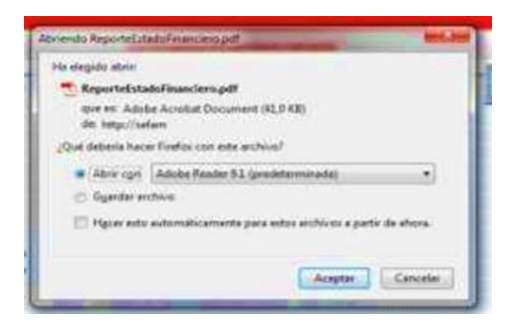

**Imagen 48**

#### <span id="page-33-0"></span>**b) De comprobante**

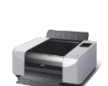

Ubicarse en el menú del lado derecho superior de la lista del menú principal del sistema SEFA y hacer clic en el icono "Imprimir", se le despliegan las opciones: "**Documento**", "**Comprobante Procesado**", "**Balance de Situación**" y "**Demostración de pérdidas y ganancias**" debe seleccionar "**Comprobante Procesado**". (Ver Figura 49)

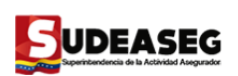

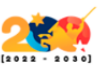

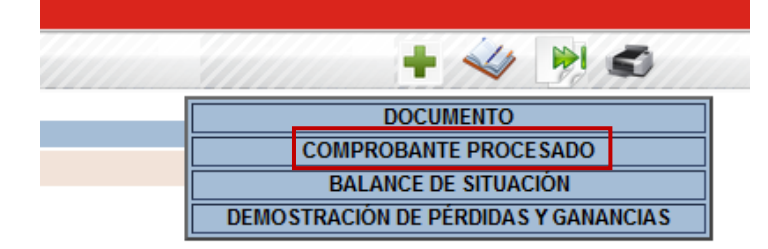

**Imagen 49**

Se despliega una ventana emergente donde se visualiza el comprobante de haber realizado correcta y completamente la carga, procesamiento y remisión de la información, el cual puede ser impreso o guardado en el computador para futuros controles internos. (Ver imagen 50)

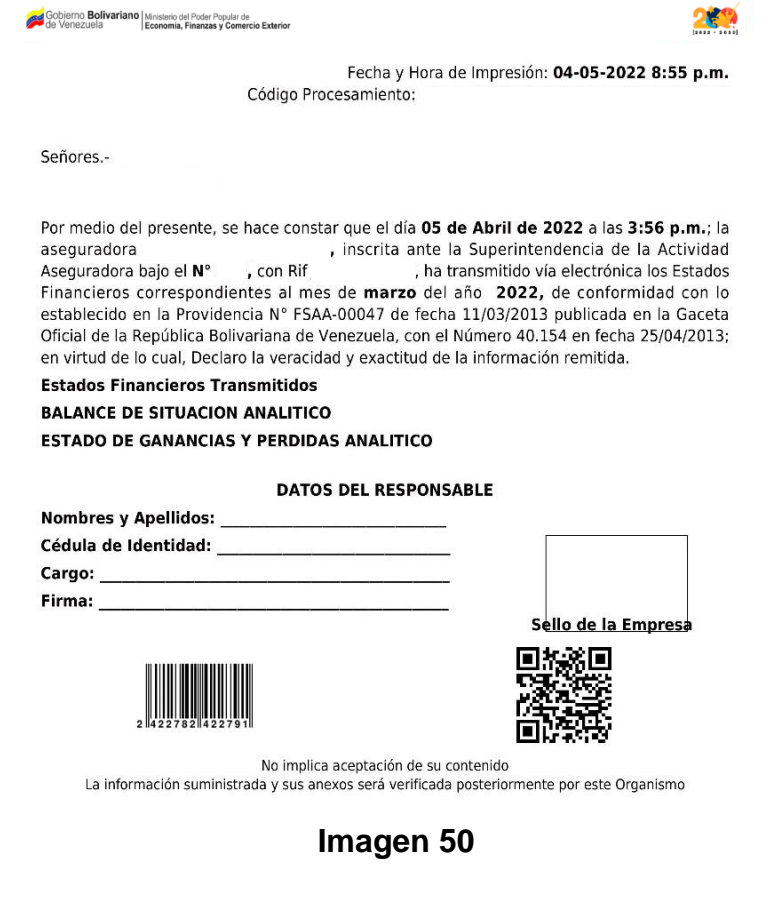

**Página 35**

**Oficina de Sistemas y Tecnología de Información – Sistemas, Proyectos y Publicaciones Web** 

**Elaborado y actualizado por: Manuel Estrada – abril 2022**